# V A A S A .  $VAS$

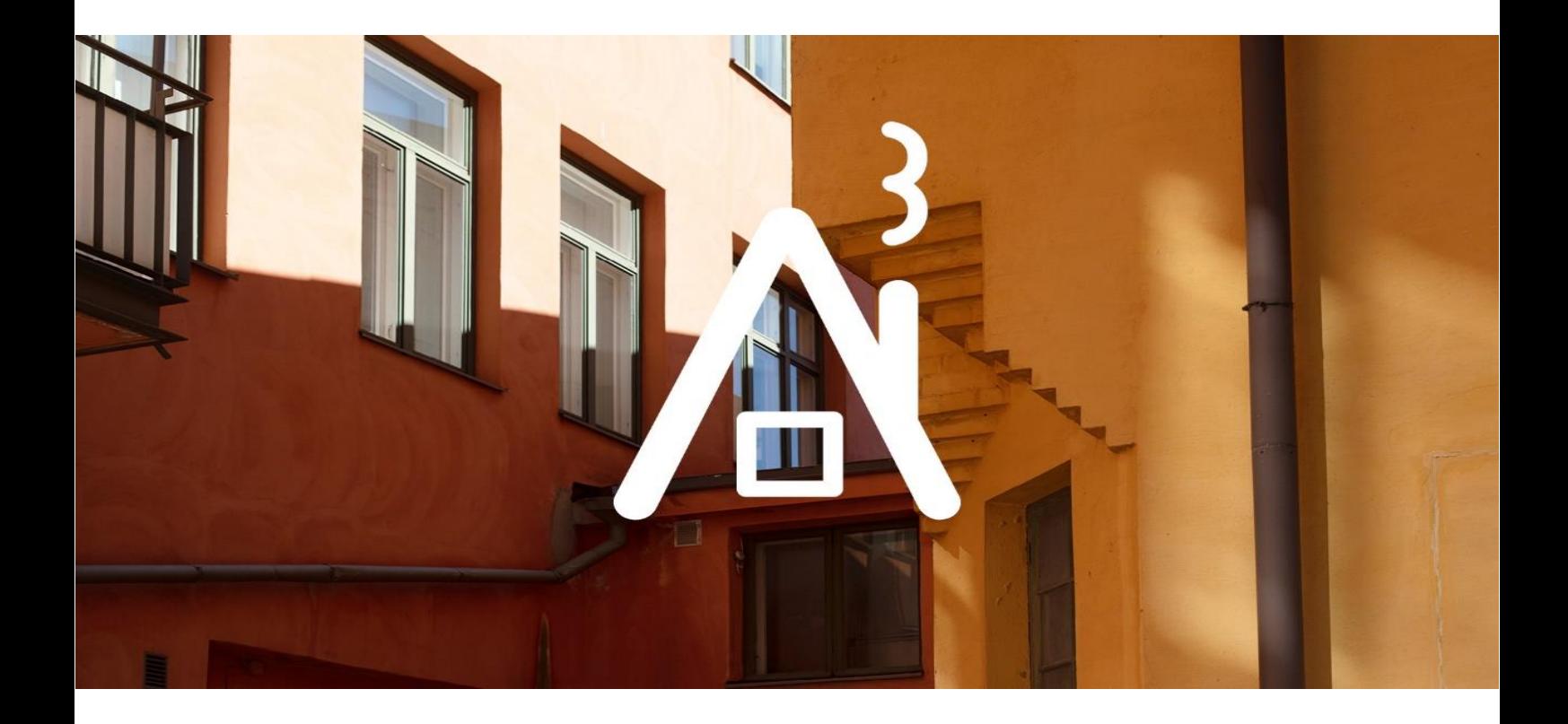

# **erakennuslupa.vaasa.fi**

## **SÄHKÖISEN HAKEMUKSEN TÄYTTÖOHJE**

**RAKENNUSVALVONNAN SÄHKÖINEN ASIOINTIPALVELU**

## **Yleistä asiointipalvelusta**

Rakennusvalvonnan sähköisen asiointipalvelun kautta voit hakea lupaa useimpiin rakentamista koskeviin hankkeisiin, mm. rakennuslupaa, toimenpidelupaa, purkulupaa ja jatkoaikaa rakentamiselle. Palvelu ohjaa sinua hakuprosessin läpi (kenttäkohtainen sininen i-kuvake ja **Ohje**-osio).

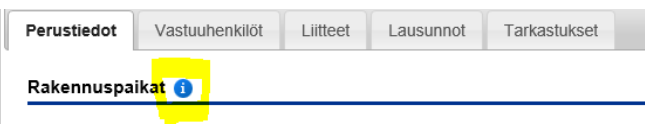

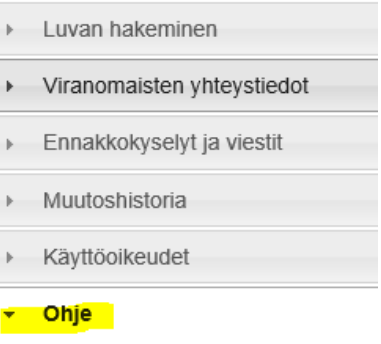

Suosittelemme, että hakemuksen täyttää **asiakkaan valtuuttama pääsuunnittelija.** Jos pääsuunnittelija täyttää hakemuksen, tulee hänellä olla **valtakirja** hakijalta/rakennuttajalta (kiinteistön omistaja/omistajat tai vuokralainen/vuokralaiset).

**Ennakkokyselyt ja viestit** –osion kautta rakennushankkeeseen ryhtyvä voi lähettää ennakkokysymyksiä ja –materiaalia rakennusvalvonnan kommentoitavaksi ennen lupahakemuksen lähettämistä.

Asiointipalvelu toimii asiakkaan ja rakennusvalvonnan välisenä kommunikointivälineenä. Kaikki lupaa koskeva tiedonvaihto (esim. kysymykset, lisäselvityspyynnöt ja muu ohjaus) voidaan hoitaa **Ennakkokyselyt ja viestit** osion kautta.

Lupahakemuksen jättäminen/lähettäminen edellyttää **vahvaa sähköistä tunnistautumista**. Tunnistautuminen tapahtuu VETUMA-palvelussa henkilökohtaisia verkkopankkitunnuksia tai mobiilivarmennetta käyttäen.

Hakemuksen täyttäjä luo itse käyttäjätunnuksen ja tunnistautuu vahvasti omalla työpöydällä napsauttamalla **Näytä kaikki** -painiketta. Tunnistautumisen jälkeen kaikki hankkeet, joihin suunnittelija/hakija on merkitty osalliseksi rakennusvalvonnan rekisterissä, näkyvät hänen sähköisellä työpöydällään. Hän voi edelleen antaa käyttöoikeuksia kaikille hankkeen eri osapuolille lisäämällä käyttäjätunnukset **Käyttöoikeudet**-kohdasta. Käyttöoikeudet voivat olla joko luku- tai muokkausoikeuksia. Tällöin niin rakennushankkeeseen ryhtyvät, suunnittelijat kuin työnjohtajatkin pääsevät seuraamaan hakemuksen käsittelyä ja täydentämään (vaatii muokkausoikeuden) sitä kirjautumalla sisälle lupaan sähköpostiin saamansa linkin kautta.

**HUOM!** Luvalle voi lisätä ainoastaan sellaisia henkilöitä, jotka ovat aiemmin luoneet tunnukset palveluun.

Hakemuksen käsittelijä antaa tarvittaessa palautetta heti hakemuksen saavuttua tai myöhemmin, kun hakemus on siirretty rakennusvalvonnan tietojärjestelmään. Asiakkaana pääset seuraamaan reaaliaikaisesti lähettämäsi lupahakemuksen käsittelytilannetta sekä tarkastelemaan omia aiemmin sähköisesti luomiasi lupahakemuksia.

#### Oma työpöytä

> Luvan hakeminen

Viranomaisten yhteystiedot Ennakkokyselyt ja viestit

Viestit on tarkoitettu hankkeen toimijoiden ja viranomaisen väliseen viestintään. Voit esimerkiksi pyytää kommenttia hankkeestasi viranomaiselta.

Uusi viesti

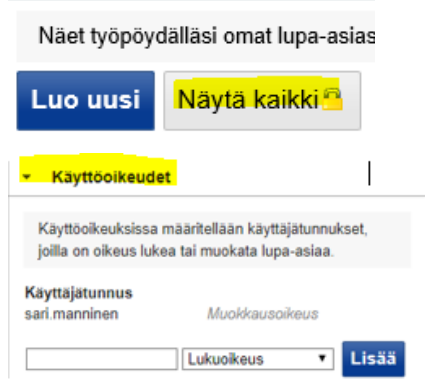

### **Sähköisen hakemuksen täyttäminen**

- 1. **Siirry sähköiseen asiointipalveluun osoitteessa <https://erakennuslupa.vaasa.fi/>**
- 2. **Kirjaudu palveluun kirjoittamalla käyttäjätunnuksesi ja salasanasi annettuihin kenttiin sekä napsauttamalla Kirjaudu sisään -painiketta.** Mikäli sinulla ei vielä ole käyttäjätunnusta, voit luoda tunnuksen palvelun etusivulla kohdassa **"Luo uusi käyttäjätunnus"**.
- 3. **Luo uusi hakemus.**
- Aloita napsauttamalla **Luo uusi** -painiketta.

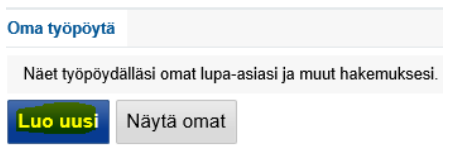

• Valitse sopiva lupavaihtoehto ja napsauta lupavaihtoehdon vieressä olevaa sinistä nuoli-kuvaketta.

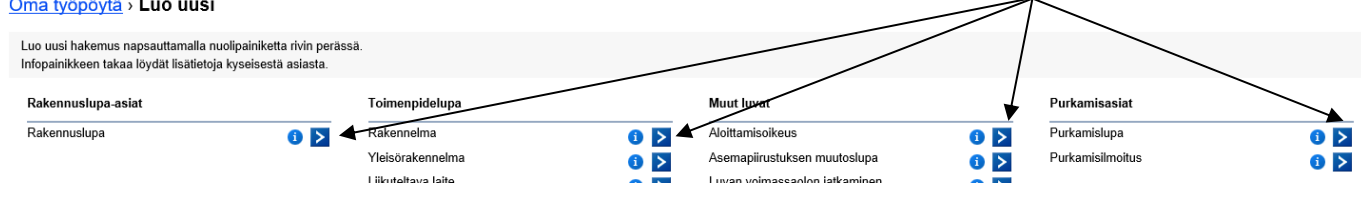

• Näytölle avautuu sivu, joka sisältää tietoa eri välilehdillä. Keltaiset kentät ovat pakollisia ( $\bigoplus$ )

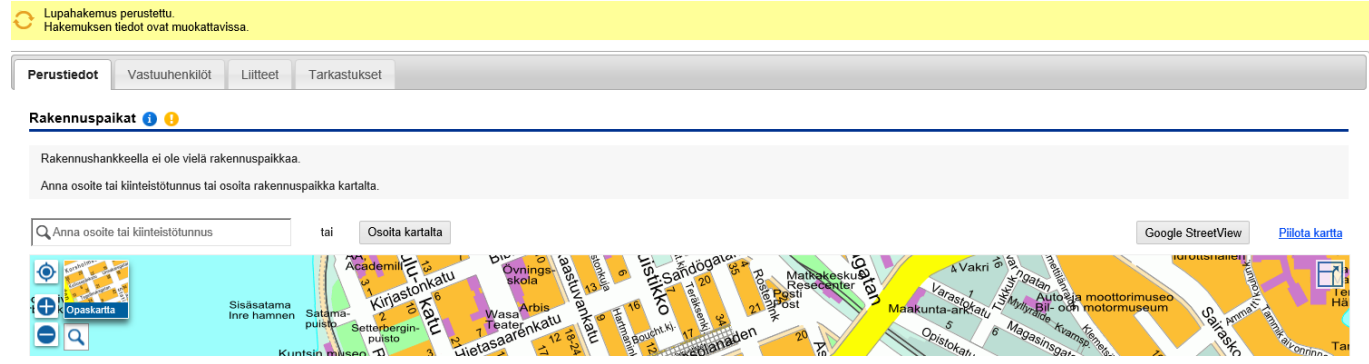

#### **Perustiedot-välilehti**

• Kirjoita **Rakennuspaikat**-kohtaan rakennuspaikan osoite tai kiinteistötunnus, tai osoita rakennuspaikka kar talta.

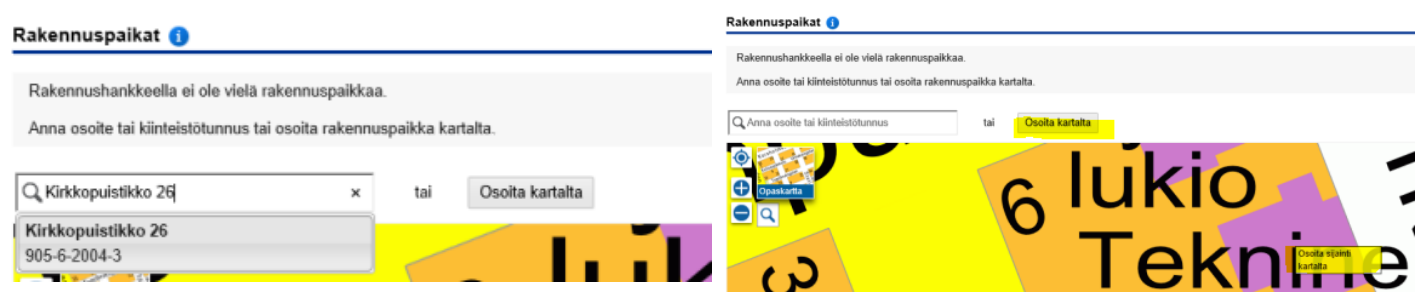

Muita karttanäkymiä (mm. maastokartta, ilmakartta & asemakaava) saat näkyviin viemällä hiiren osoittimen "Opaskartta"-kuvakkeen päälle. Karttaa voit lähentää tai loitontaa + ja – painikkeilla.

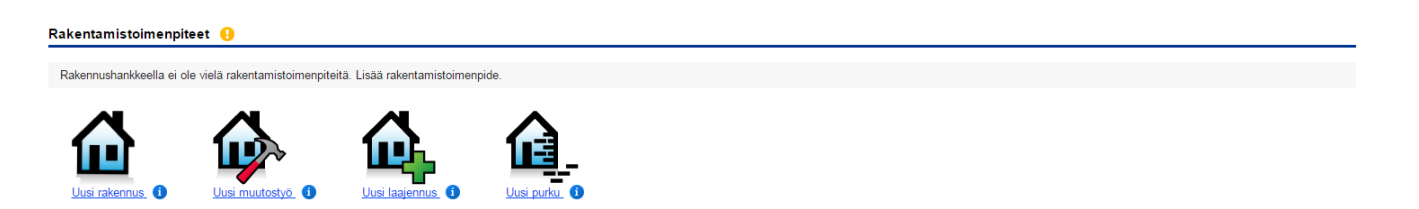

- Lisää **Rakentamistoimenpiteet** -kohdassa tehtävä toimenpide tai tehtävät toimenpiteet. **HUOM! Jos hanke sisältää useita erityyppisiä rakennushankkeita tai useita rakennuksia, jokaiselle toimenpiteelle/rakennukselle tulee valita oma toimenpide.** Uuden toimenpiteen valitset napsauttamalla "Lisää rakentamistoimenpide"-painiketta. + Lisää rakentamistoimenpide
- Täydennä ja tarkasta huolellisesti Rakennuksen perustiedot, Rakennuksen pinta-alatiedot, Rakennuksen ominaisuudet, Rakennuksen huoneistot sekä Rakennuksen omistajat sekä lisää rakennuksen energiatodistus kohdassa Rakennuksen energiatodistukset.

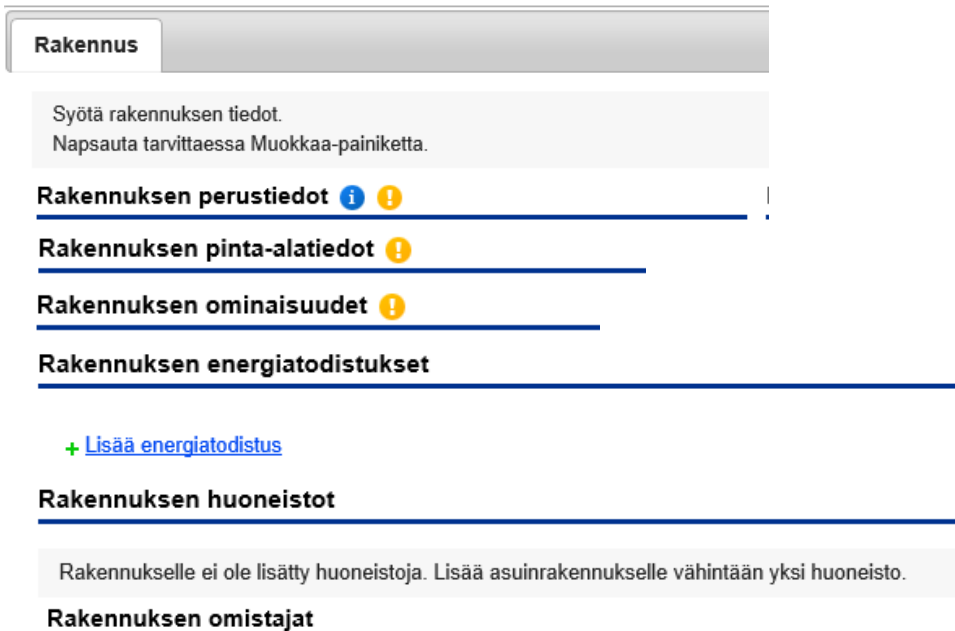

**Huom! Mikäli rakennus sijaitsee vuokratontilla, muuta rakennuksen omistajaksi vuokralainen/vuokralaiset.**

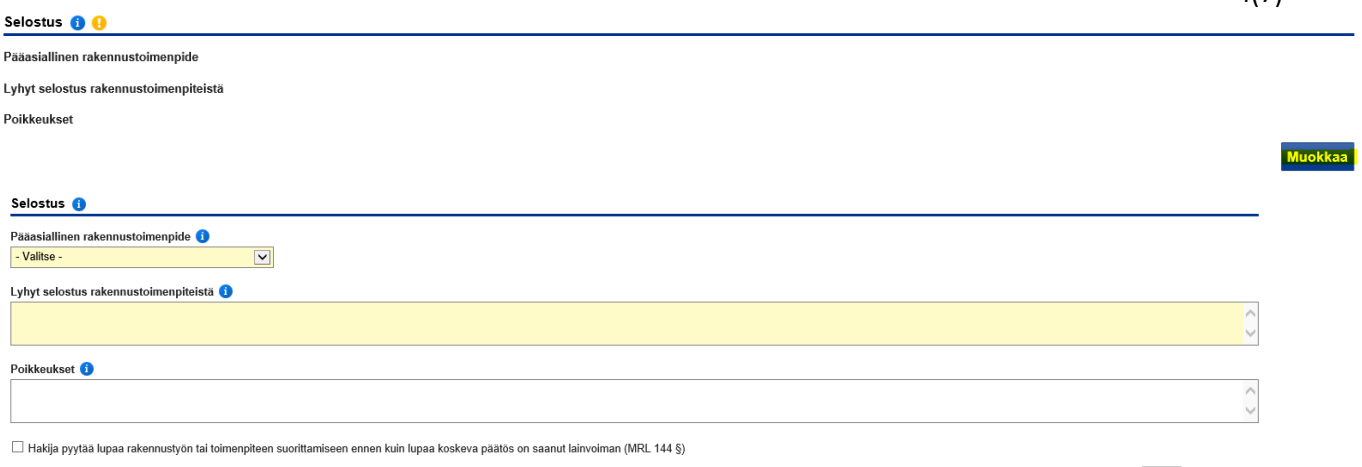

- Napsauta Muokkaa-painiketta ja valitse **Selostus**-kohdassa rakennushankkeen Pääasiallinen rakennustoimenpide, kirjoita lyhyt selostus rakennushankkeesta ja/tai toimenpiteistä ja selosta Poikkeukset-kohtaan mahdolliset poikkeukset rakentamismääräyksistä tai mahdollisia lisätietoja hankkeesta.
- Tässä kohdassa voit myös pyytää lupaa rakennustyön tai toimenpiteen suorittamiseen ennen kuin lupaa koskeva päätös on saanut lainvoiman (MRL 144 §).
- Muista tallentaa tiedot.

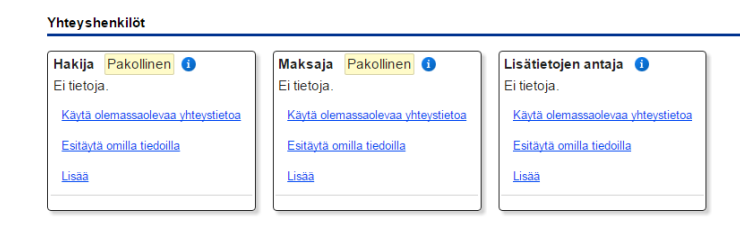

- Lisää Yhteyshenkilöt-kohdassa luvan hakija/hakijat ja maksaja sekä lisätietojen antaja. **HUOM! Mikäli kiinteistöllä on useampi omistaja tai vuokralainen (esim. puolisot) tai hakijana on esim. yritys/yhdistys tai hakemuksen täyttää rakennuttajan puolesta esim. pääsuunnittelija, tulee hakemuksen täyttäjällä olla allekirjoitettu valtakirja, joka liitetään skannattuna Liitteet-välilehdelle.**
- Jos rakennus sijaitsee Vaasan kaupungin vuokratontilla, ohjelma lisää hakijaksi automaattisesti Vaasan kaupungin. Poista ko. tieto ja lisää tilalle vuokralaisen/vuokralaisten tiedot.
- Lisää maksajan yhteystiedot/laskutusosoite. **HUOM! Y-/henkilötunnus on pakollinen!**

Sulje Tallenna

### **Vastuuhenkilöt -välilehti**

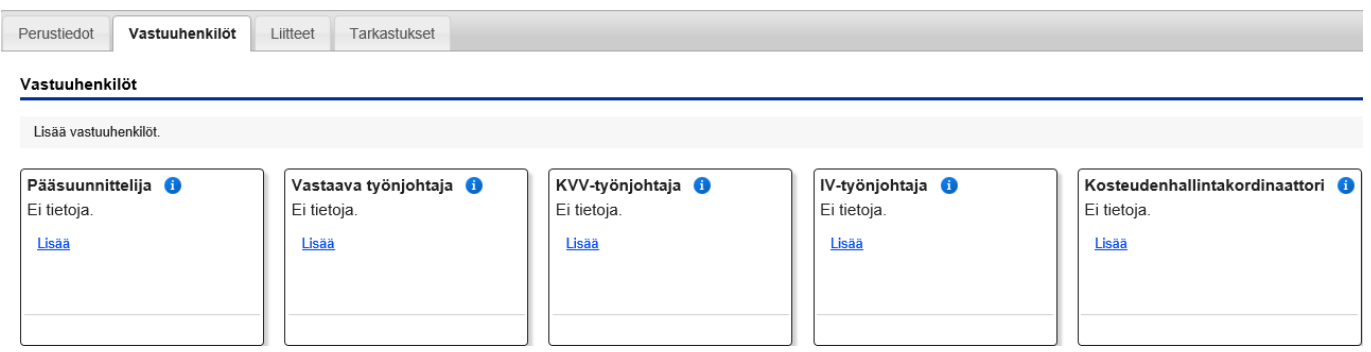

- Täytä vastuuhenkilötiedot niiltä osin kuin ne ovat tiedossa, tallenna ja lähetä palvelun kautta Sähköinen vastuuhenkilön vahvistamispyyntö vastuuhenkilön sähköpostiosoitteeseen. Vastuuhenkilö tarkastaa ja täydentää tarvittaessa tiedot (**HUOM! Henkilötunnus on pakollinen tieto**) sekä vahvistaa osallistumisensa rakennushankkeeseen (vaatii vahvan tunnistautumisen pankkitunnuksilla tai mobiilivarmenteella)**.**
- Pääsuunnittelija vastaa suunnittelun kokonaisuudesta

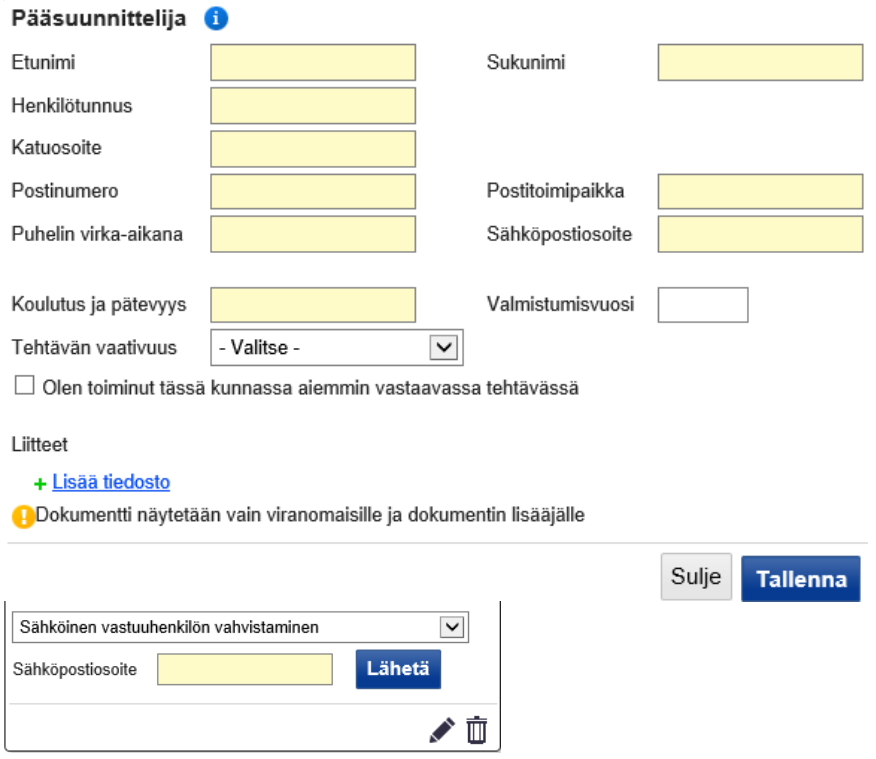

• Perustaessaan lupahakemuksen pääsuunnittelija täyttää hakemuksen ja syöttää tietonsa Vastuuhenkilötvälilehdelle, lähettää vahvistuslinkin sähköpostiinsa ja palaa linkin kautta takaisin palveluun vahvistamaan osallistumisensa.

#### **Liitteet –välilehti**

Pää- ja tarkepiirustukset (=muutospiirustus) ja muut hakemukseen tarvittavat liitteet lisätään Liitteet välilehdellä pdf-muodossa (max. 0,9 gt) (valokuvat jpg-tiedostoina). Liitteiden päivämäärä on suunnitelmiin kirjattu päivämäärä.

Jos sinulla ei ole kaikkia tarvittavia liitteitä, voit palata täydentämään hakemusta myöhemmin.

Pääsuunnittelija/rakennuttaja toimittaa lisäksi rakennusvalvontaan **kaksi (2) sarjaa paperisia pääpiirustuksia** ennen päätöksentekoa.

#### **Liitetiedostojen nimeäminen**

Tiedostot on nimettävä liitetyypin mukaisesti seuraavilla etuliitteillä:

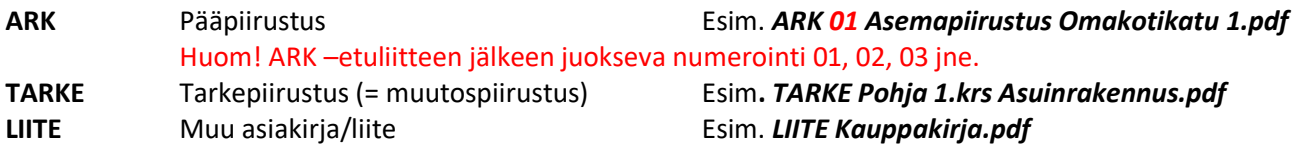

Rakennuspaikan hallinta

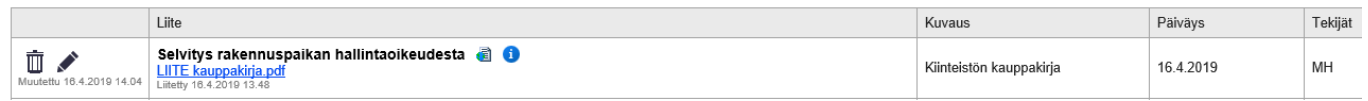

#### Pääpiirustukset

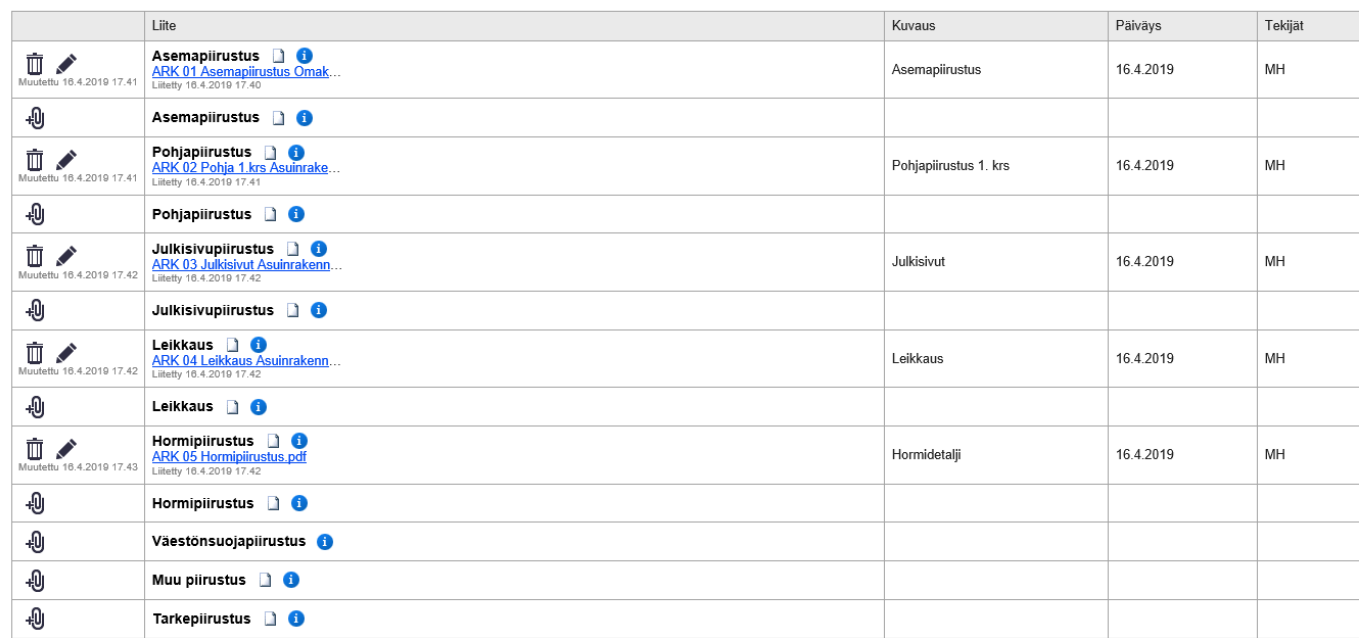

**Naapurit kuullaan** perinteiseen tapaan lomakkeella, jonka löydät Liitteet-välilehdeltä otsikon "Ennakkoluvat ja lausunnot" alta kohdasta "Naapureille tiedottaminen ja naapureiden mahdollinen kannanotto rakentamiseen". Ennakkoluvat ja lausunnot

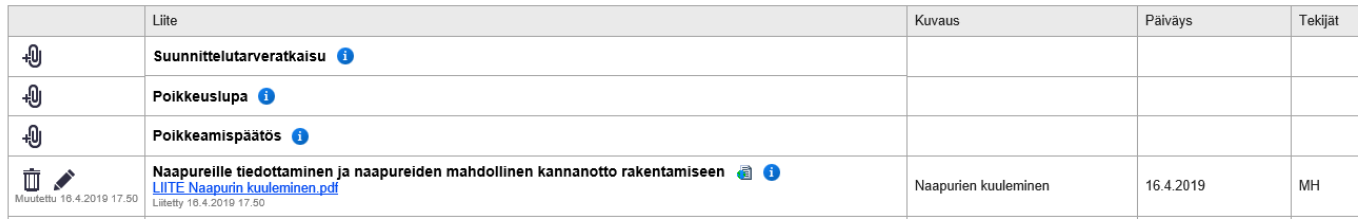

**Naapuriluettelon** voit tilata tarvittaessa Teknisen toimen asiakaspalvelusta, os. Kirkkopuistikko 26, puh. (06) 325 4364.

Jos haluatte, että rakennusvalvonta kuulee naapurit rakennushankkeesta, asiakas kertoo asiasta vapaamuotoisesti "Ennakkokyselyt ja viestit"-kentässä rakennusvalvontaan. Rakennusvalvonnan tekemä naapureiden kuuleminen vie aikaa n. kolme viikkoa.

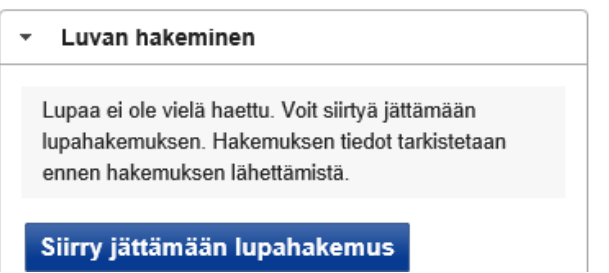

Kun hakemus on valmis, valitse ruudun oikeasta reunasta **"Luvan hakeminen"** ja napsauta **Siirry jättämään lupahakemus** -painiketta.

Peruuta Jätä lupahakemus

Kun pakolliset tiedot on täytetty, **Jätä lupahakemus** -painike aktivoituu. Hakemus on valmis lähetettäväksi. **HUOM! Hakemuksen lähettämisen jälkeen Perustiedot- välilehden tietoja ei voi enää muuttaa.**

#### **Erityissuunnitelmat -välilehti**

**Erityissuunnitelmat** (= rakenne-, kvv- ja iv-suunnitelmat) lisätään pdf-muodossa vasta **päätöksenteon jälkeen**.

Tiedostot on nimettävä liitetyypin mukaisesti seuraavilla etuliitteillä:

- **RAK** Rakennesuunnitelma
- **KVV** Vesi- ja viemäröintisuunnitelma
- **IV** Ilmanvaihtosuunnitelma

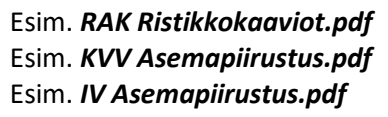

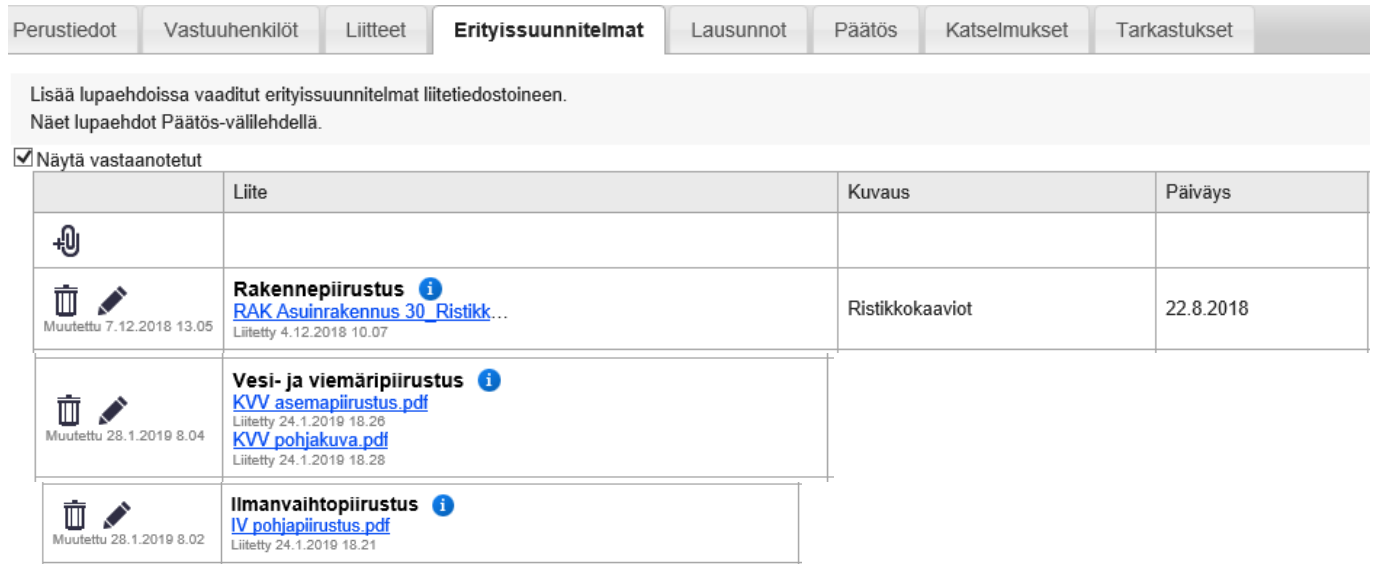

**Lisätietoja: Palvelun tuki:**

https://erakennuslupa.vaasa.fi rakennusvalvonta.epermit@vaasa.fi <http://www.vaasa.fi/rakennusvalvonta>